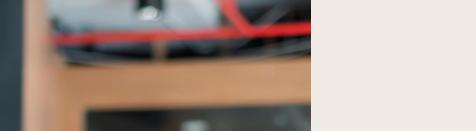

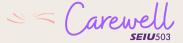

## **Member Portal Quick Start Guide**

Navigation Tips & Tricks for **Carewell Providers** 

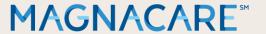

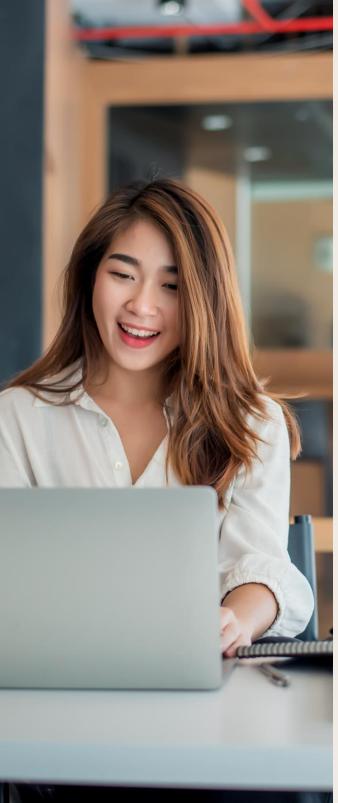

## Create Member Homepage

To navigate to the Member Portal, either select the hyperlink in the email sent to you or by typing <a href="www.mycreatehealth.com/employee">www.mycreatehealth.com/employee</a> in your browser.

Enter your email address and temporary password (you will be able to change the password after login), provided by *Create*. Select **SIGN IN**.

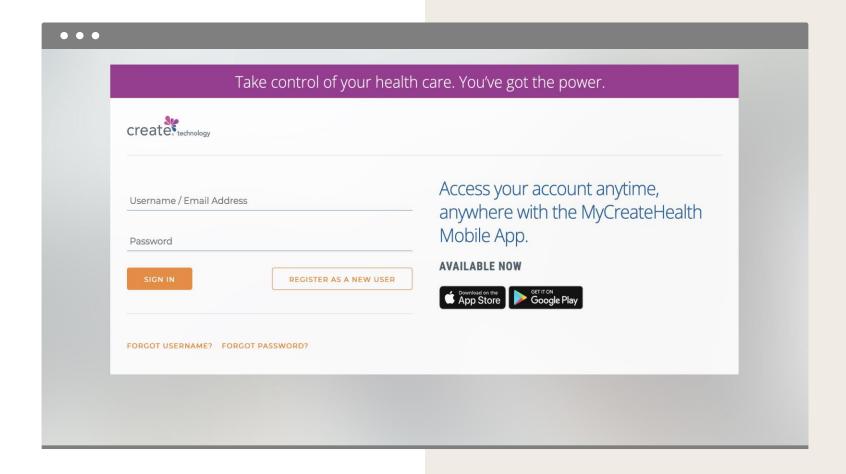

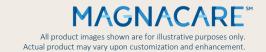

## Haven't Registered Yet?

Follow These Quick Steps to Get Started!

1. Simply click on Member Login and select Register as a New User.

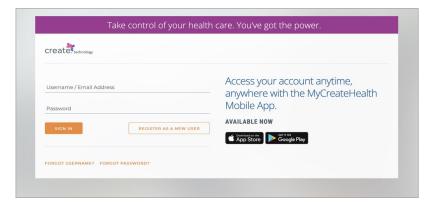

**3.** Ensure your SSN is correct. You will also see your name. Enter your Zip Code and Date of Birth then press **Next**.

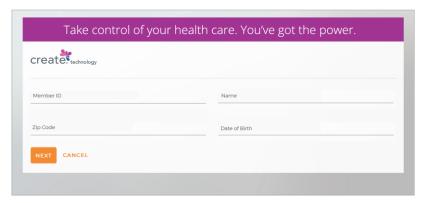

**2.** Follow the prompts to set up your account. Enter your SSN and press **Next**.

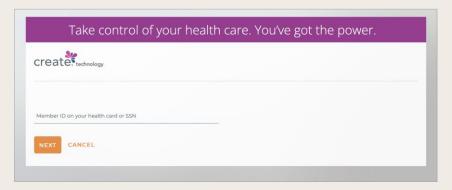

**4.** Read the **Terms and Condition**. Scroll to the bottom and if you agree, select "I Accept Terms & Conditions" **and press Next**.

| TERMS AND CONDITIONS OF USE AND CREATE PRIVACY POLICY                                                                                                    |  |  |  |  |
|----------------------------------------------------------------------------------------------------|--|--|--|--|
| The following Terms and Conditions of Use and Privacy Policy must be agreed to before the CREATE Web Portal or the CREATE Mobile App may be fully accessed and utilized.                                                                                                    |  |  |  |  |
| ACCEPTANCE OF THE TERMS AND CONDITIONS OF USE                                                                                                    |  |  |  |  |
| These Terms and Conditions of Use are entered into by and between you and CREATE ("Company," 'wer' or "us"). The following terms and conditions to Use the window of Conditions of Use and Conditions of Use and Conditions of Use and Conditions of Use and Conditions of Use and Use and Conditions of Use and Use and Use a |  |  |  |  |
| Please read the Terms and Conditions of Use carefully before you start to use the web portal or mobile app. By clicking to accept or agree to the Terms and Conditions of Use and Privacy Policy, you accept and aaroe to be bound and abide by these Terms and Conditions of Use and our Privacy Policy which are available at the Forms & Documents section of the member service portal and                                                                                                    |  |  |  |  |
| NEXT CANCEL                                                                                                    |  |  |  |  |

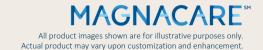

# Haven't Registered Yet? Cont.)

**5.** Create and confirm a password, then enter your email address. Choose a secret questions & answer. Then press **Next**.

| Username or Email Address:       | Confirm Username or Email Address: |  |
|----------------------------------|------------------------------------|--|
| Password (at least 8 characters) | Confirm Password:                  |  |
| Secret Question:                 | Answer:                            |  |
| NEXT CANCEL                      |                                    |  |

**7.** The privacy feature allows the user to choose whether or not they want to share their information with others on their plan.

| Privacy      | By turning this on you are opting in to not share your protected health information with other members of the family. |  |  |  |
|--------------|----------------------------------------------------------------------------------------------------|--|--|--|
|              | OFF                                                                                                    |  |  |  |
|              |                                                                                                    |  |  |  |
| SAVE PRIVACY | CONTINUE LATER                                                                                                    |  |  |  |

**6.** You will then be prompted to input your phone number, email address and preferred method of communication. Once completed, press **Save Communication** or **Continue Later**.

| Preferred Phone Number for Communication: HOME |                        |                    |   |   |
|------------------------------------------------|------------------------|--------------------|---|---|
|                                                |                        |                    |   |   |
| Personal Email Address                         |                        | Work Email Address | 5 |   |
| Preferred Email for Commu                      | unication: OPERSONAL ( | ) work             |   |   |
| Preferred Method of Comn                       | nunication:            |                    |   |   |
| -Select-                                       | *                      | English            |   | , |

Turning this setting on indicates that you do not want to share your information with other members on your plan.

Press **Save Privacy** or **Continue Later**.

Selecting **Save Privacy** will complete the registration process.

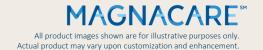

### **Dashboard & Links**

**Dashboard:** A snapshot view of your Paid Time Off Balance, Medical Insurance Information, outstanding action items on your To-Do list, recent reimbursements and quick links.

**Work Hours:** View your last 24 months of hours worked and request PTO reimbursement.

**Coverage Summary:** Provides an overview of your DVE coverage and healthcare Cost Assistance for any given month.

**Reimbursements:** View reimbursements. Filter by time period, type of reimbursement and status of reimbursement requests.

**Member Profile:** View demographic information such as your address, phone number, and preferred communication method.

**Other Preferences and Forms:** View and download important forms such as W-9's, preferred payment method, Annual Enrollment Paperwork and DVE Benefit waivers.

**Message Center:** Read messages from your administrator from the last 12 months. The read messages/notifications are sorted by date.

**Account Settings:** View login details, acknowledgements, and communication preferences.

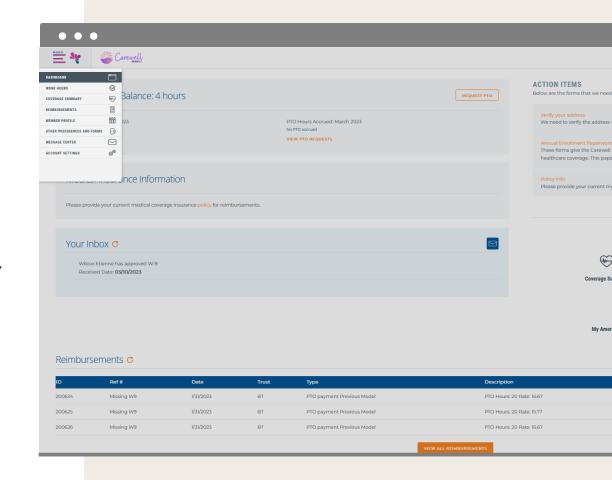

## **Create Dashboard & Links**

The Dashboard gives you a snapshot view of Your Paid Time Off Balance, Medical Insurance Information, Your Inbox and Action Items that require your attention.

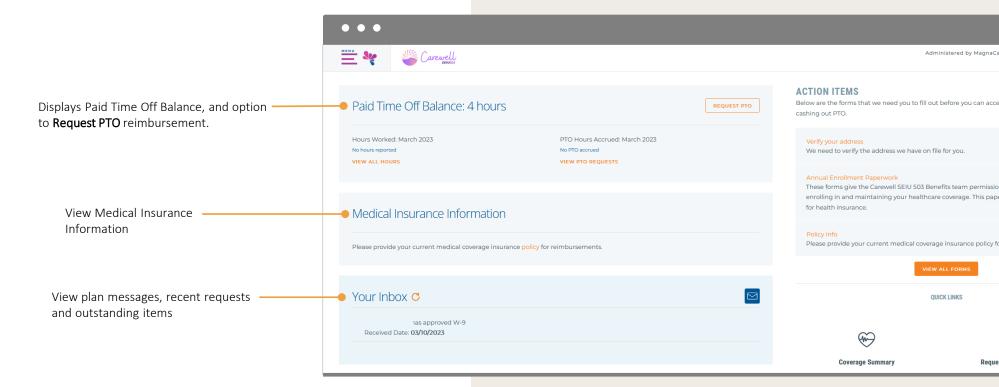

## **Work Hours**

Use the **Work Hours** menu to view a 24-month lookback of hours worked. You can also request PTO reimbursement from the page by selecting **Request PTO Now** on the right-hand side.

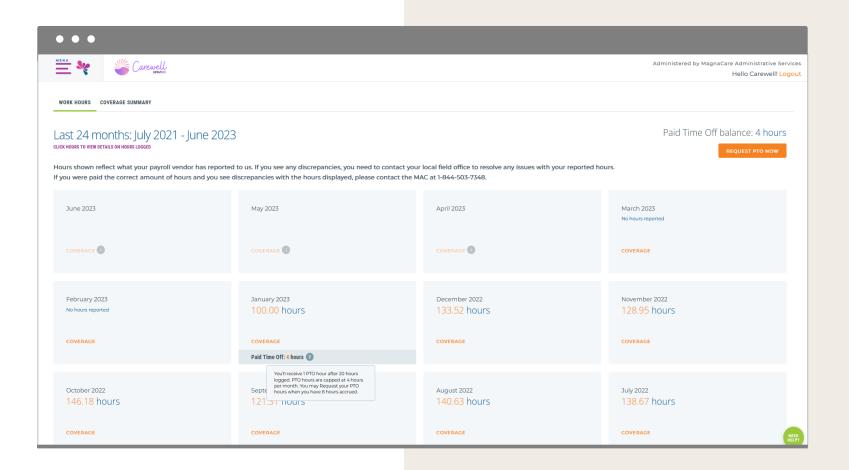

## **Coverage Summary**

View your enrollment in DVE programs; Dental, Vision + Hearing and Employee Assistance Program.

Clicking on any of the **orange** links display your coverage details and respective vendor webpages.

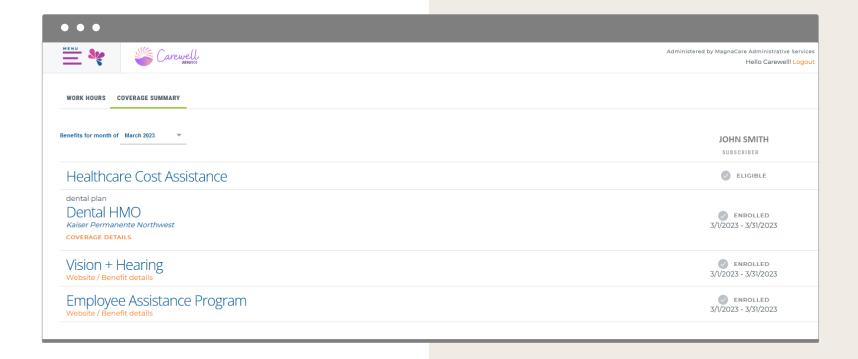

## Reimbursements

Below is an example PTO reimbursement data.

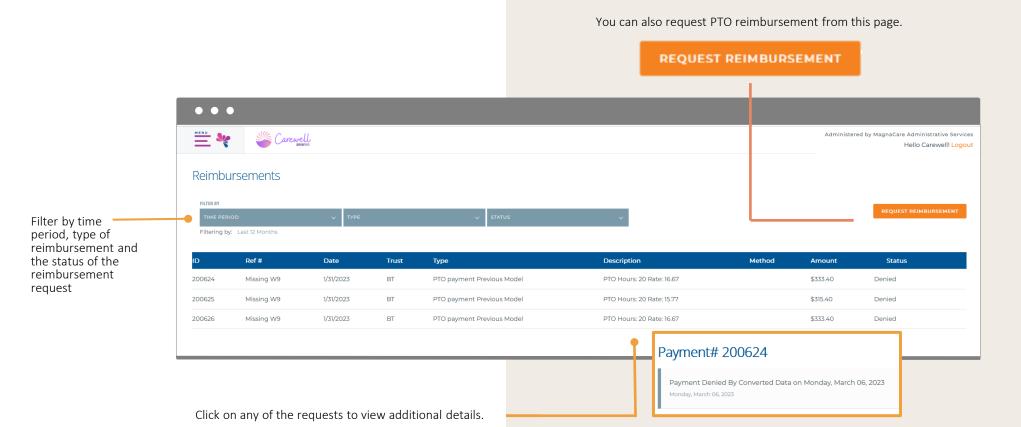

## Reimbursements – Request Reimbursement

From the Reimbursements tab, click on **Request Reimbursement** to choose how you would like to be reimbursed for PTO hours.

#### **Premium Reimbursement**

- Choose the month the employee is requesting reimbursement
- The Medical Premium
   Reimbursement Amount will be pre-populated
- Select Choose File to upload an EOB or proof of premium payment
- Check off the attestation
- Insert today's date in the Received Date field
- Press **Submit**

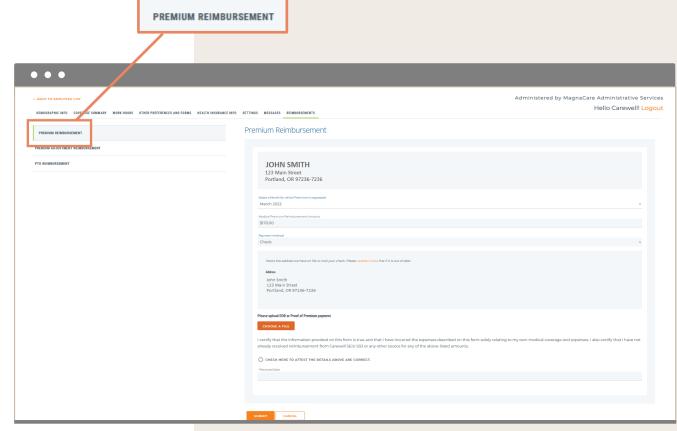

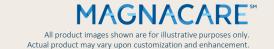

## Reimbursements

From the Reimbursements tab, select **Premium Adjustment Reimbursement**.

#### **Premium Adjustment Reimbursement**

- Enter the Advanced Premium Tax Credit (APTC) on File
- Enter the reimbursement amount in the Requested Reimbursement Amount field
- Upload an IRS Form by selecting Choose File
- Check off the attestation
- The date will be auto-populated. Change if needed
- Press **Submit**

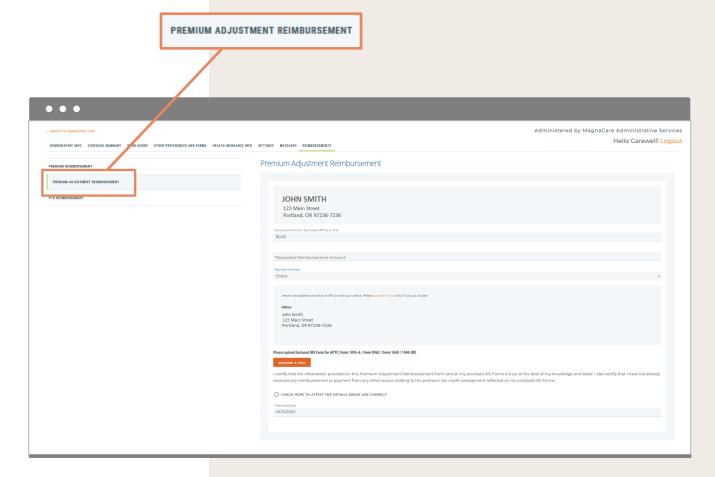

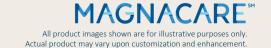

## Reimbursements

From the Reimbursements tab, select **PTO Reimbursement** 

#### **PTO Reimbursement**

- If an employee has a Paid Time Off balance of 8 hours, PTO reimbursement can be requested
- A W-9 form must be on file before completing the PTO request

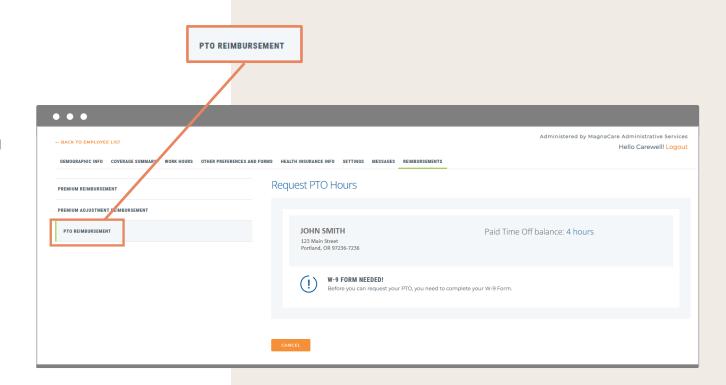

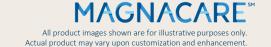

### Member Profile

You can view Demographic Information, Communication Preferences, Other Preferences and Forms and Health Insurance Info.

#### **Demographic Info:**

Used to view your phone number and email address.

#### **Communication Preferences:**

Use this tab to view your phone number and email.

#### Other Preferences and Forms:

Will display W-9's on file, preferred payment methods, annual enrollment paperwork and DVE Benefit waivers

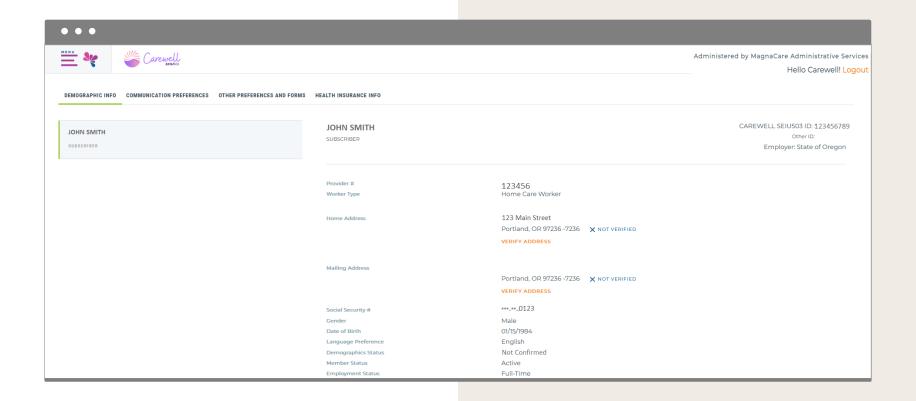

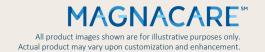

## **Communication Preferences**

View requests, changes and updates to your portal account in the message center. For example, appointment change requests, ID card requests and any changes to your portal preferences.

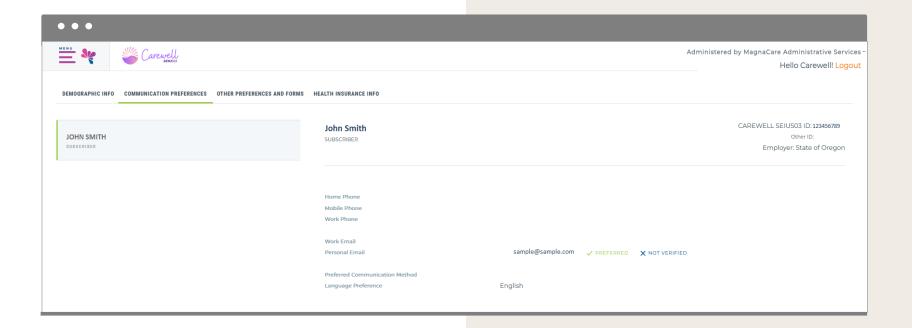

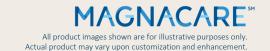

## Other Preferences and Forms

Go to **Other Preferences and Forms** to view W-9 details, preferred payment methods you've added, annual enrollment paperwork and DVE Benefit waivers submitted.

| MENU SEIUSOS                                    |                                                |                                        | Administered by MagnaCare Administrative Services<br>Hello Carewell! Logout |
|-------------------------------------------------|------------------------------------------------|----------------------------------------|-----------------------------------------------------------------------------|
| DEMOGRAPHIC INFO COMMUNICATION PREFERENCES OTHE | ER PREFERENCES AND FORMS HEALTH INSURANCE INFO |                                        |                                                                             |
| W-9                                             | W-9                                            |                                        |                                                                             |
| PREFERRED PAYMENT                               | Received Date Full Legal Name                  | 03/10/2023<br>John Smith<br>03/10/2023 |                                                                             |
| ANNUAL ENROLLMENT PAPERWORK                     | Attestation Date                               |                                        |                                                                             |
| DVE BENEFIT - ADD WAIVER                        | -                                              |                                        |                                                                             |
|                                                 |                                                |                                        |                                                                             |
|                                                 |                                                |                                        |                                                                             |

Allows you to edit the W-9 form on file.

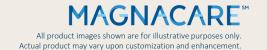

## Health Insurance

To view enrollment in any health insurance such as Medicare or Medicaid, select the **Health Insurance Info** tab.

To report enrollment in a health insurance program such as Medicaid or Medicare, select **Add Health Insurance**.

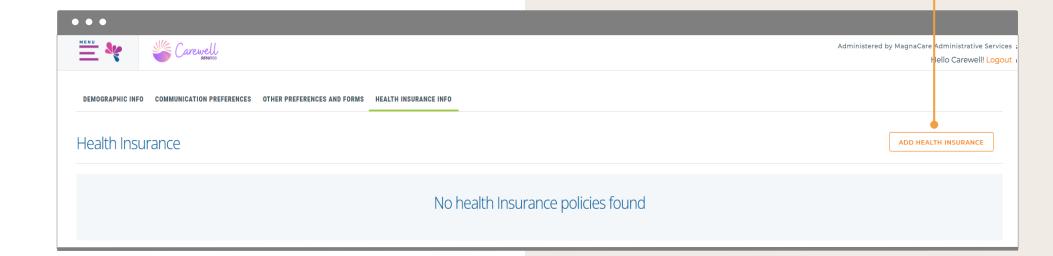

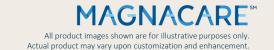

## Message Center

To view activity and notifications on your account use the **Messages Center** option on the Menu bar.

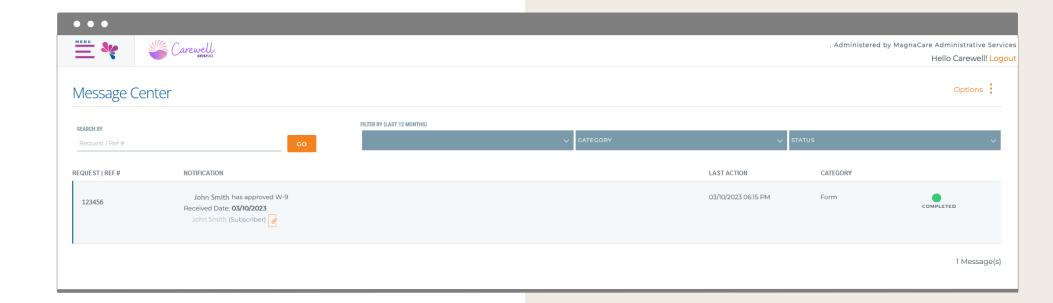

## **Account Settings**

View your registration details and acknowledgements.

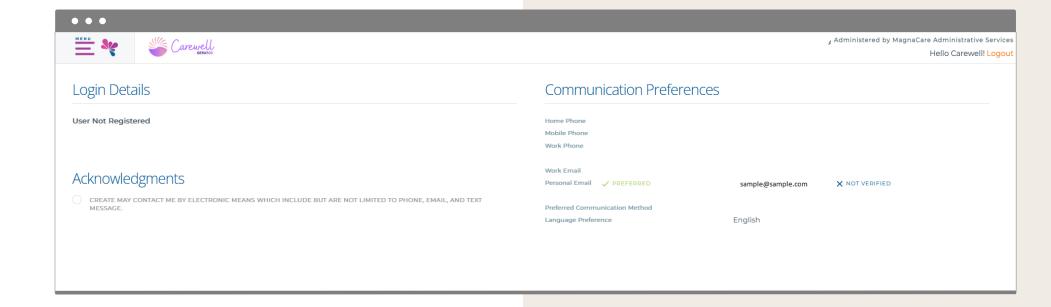

# Download the MyCreateHealth Mobile App!

Through our partner, MagnaCare, you have access to an advanced technology platform. Compatible with Android and iOS operating systems, you can download using the **Google Play Store or the App Store**.

If you've already registered on MyCreateHealth.com, you can use the same login for the mobile app. If you have not yet registered and have downloaded the mobile app, follow the prompts to get started!

#### The mobile app gives you immediate access to:

- View your accrued PTO Hours
- View **reimbursement** details
- Track your hours worked

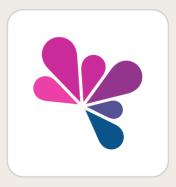

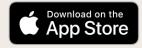

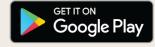

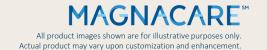